## Инитпро | ОФД

**Настройка подключения к ОФД Инитпро для кассовых аппаратов НЕВА-01-Ф, МЕЩЕРА-01-Ф и TZ Pro-F**

https://ofd-initpro.ru

1. На основном экране ККТ нажмите символ в правом верхнем углу экрана – это вызов меню кассы.

Примечание: если ранее вы настраивали на кассе операторов, то для настройки связи с ОФД вам необходимо зайти как Администратор. Администраторы – это кассиры с номерами 99 и 98.

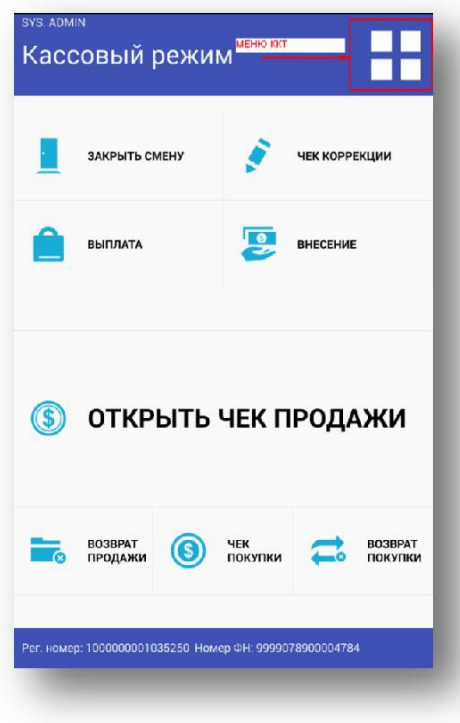

2. Выберите пункт меню **«Настройки»**.

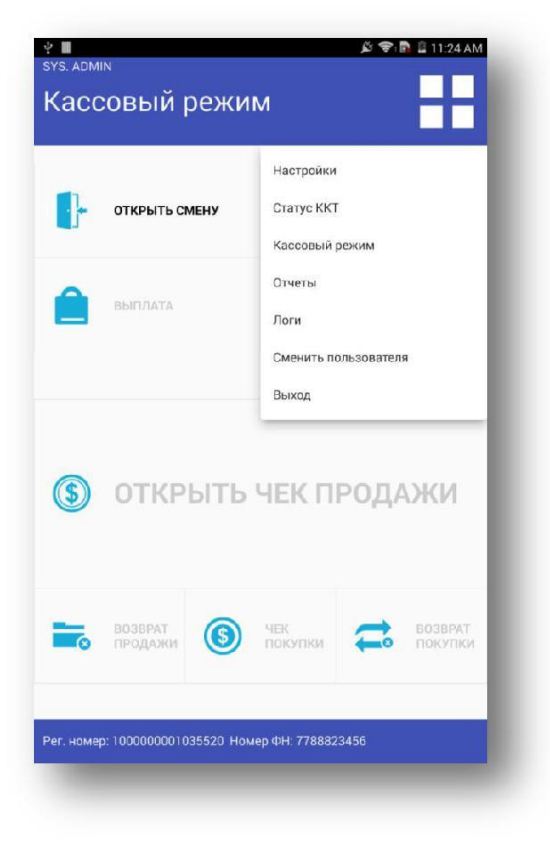

3. Далее выберите пункт меню **«ОФД»**.

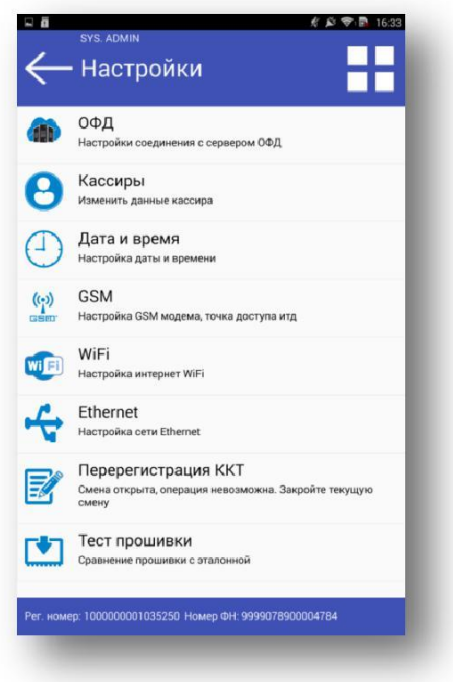

4. В меню ОФД введите следующие данные:

## Введите адрес: **kkt.ofd-initpro.ru** Порт: **9999** Интервал опроса ФН, мс: **10000**

Начальное значение URL ссылки: **ofd-initpro.ru/check-bill**

5. Нажмите кнопку **«Сохранить»**.

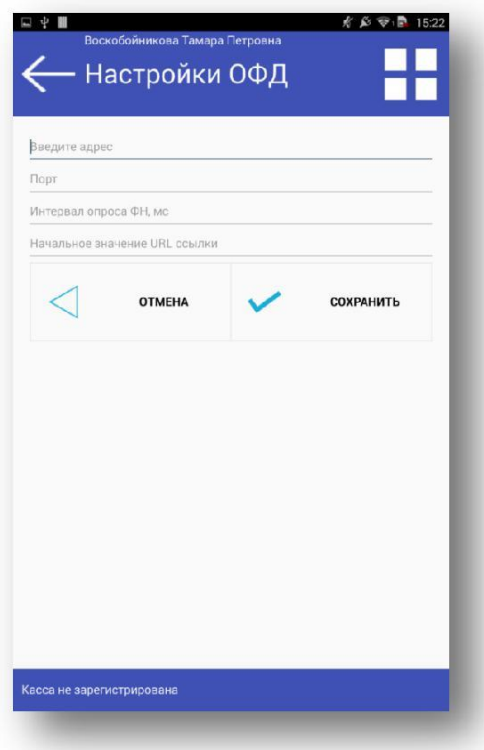

6. Не забудьте подключить кассу к Интернету, задав настройки GSM, Wi-fi или Ethernet в соответствующем пункте меню **«Настройки»**.

При регистрации/ перерегистрации ККТ также необходимо ввести данные об ОФД:

- 1. В меню **«Настройки»** выберите **«Перерегистрация ККТ»**.
- 2. Выберите причину перерегистрации. Если вы регистрируете кассу впервые, выберите **«Первичная регистрация»**.

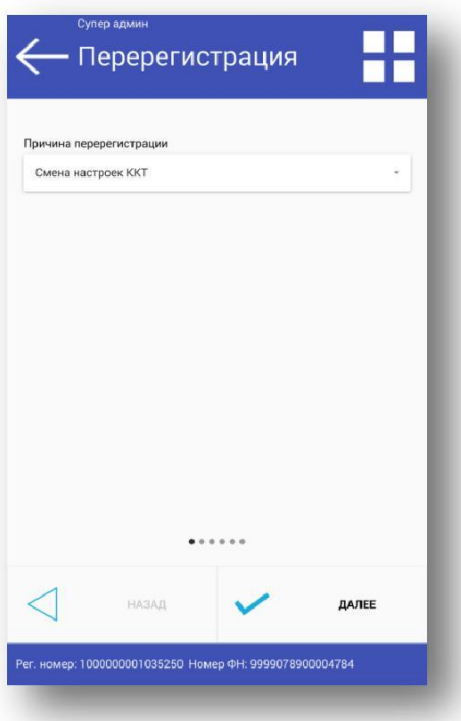

- 3. Последовательно дойдите до шага ввода данных об ОФД.
- 4. Поставьте галочку **«Произвольный ОФД»** и введите следующие данные:
	- Наименование: **ОФД Инитпро**
	- ИНН: **5902034504**

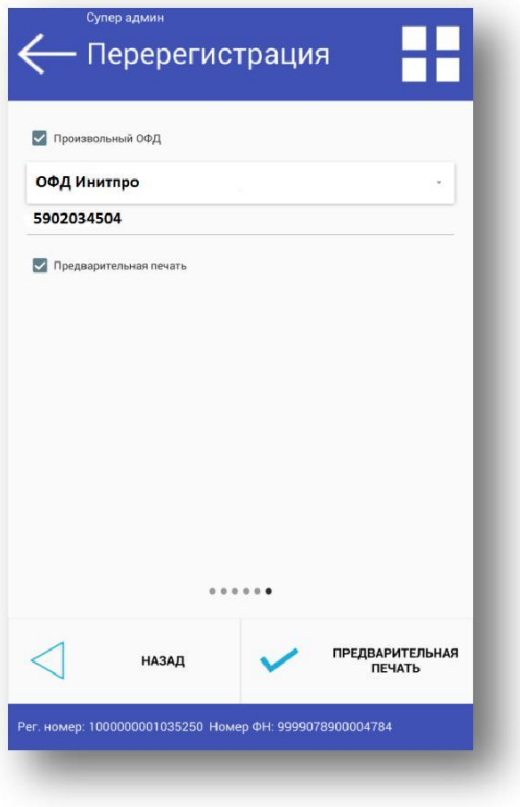

- 5. При установленной галочке **«Предварительная печать»** нажмите кнопку **«Предварительная печать»** и распечатайте все реквизиты регистрации, внимательно проверьте их.
- 6. Если всё верно, снимите галочку с поля **Предварительная печать** и нажмите кнопку **«Регистрация»**.
- 7. ККТ распечатает отчет о регистрации.